# Autodesk ® AutoCAD Architecture 2022 Fundamentals

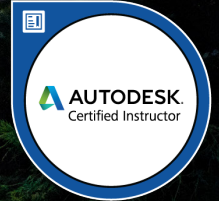

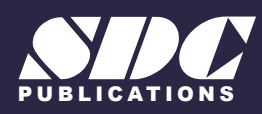

[www.SDCpublications.com](https://www.sdcpublications.com) **Better Textbooks. Lower Prices.**

# Visit the following websites to learn more about this book:

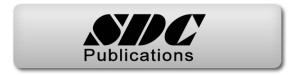

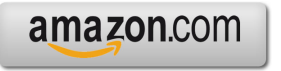

Google books

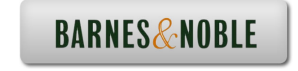

# **Lesson 3: Floor Plans**

AutoCAD Architecture comes with 3D content that you use to create your building model and to annotate your views. In ACA 2022, you may have difficulty locating and loading the various content, so this exercise is to help you set up ACA so you can move forward with your design.

The Content Browser lets you store, share, and exchange AutoCAD Architecture content, tools, and tool palettes. The Content Browser runs independently of the software, allowing you to exchange tools and tool palettes with other Autodesk applications.

The Content Browser is a library of tool catalogs containing tools, tool palettes, and tool packages. You can publish catalogs so that multiple users have access to standard tools for projects.

ACA comes with several tool catalogs. When you install ACA, you enable which catalogs you want installed with the software. By default, Imperial, Metric, and Global are enabled. The content is located in the path: C:\ProgramData\Autodesk\ACA 2022\enu\Tool Catalogs.

The floor plan is central to any architectural drawing. In the first exercise, we convert an AutoCAD 2D floor plan to 3D. In the remaining exercises, we work in 3D.

A floor plan is a scaled diagram of a room or building viewed from above. The floor plan may depict an entire building, one floor of a building, or a single room. It may also include measurements, furniture, appliances, or anything else necessary to the purpose of the plan.

Floor plans are useful to help design furniture layout, wiring systems, and much more. They're also a valuable tool for real estate agents and leasing companies in helping sell or rent out a space.

# *Exercise 3-1: Going from a 2D to 3D Floor plan*

Drawing Name: New Estimated Time: 45 minutes

This exercise reinforces the following skills:

- □ Create Walls
- Wall Properties
- Wall Styles

Inches

Length Type:

> Architectural Precision:  $0' - 0$   $1/4$ <sup>\*</sup>

- Style Manager
- □ Insert an AutoCAD drawing
- □ Trim, Fillet, Extend Walls
- 1.  $\Box$  Start a new drawing using QNEW or select the + tab.

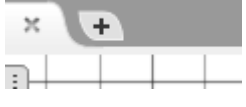

2. **Units** Scale Layering Display Type UNITS. Drawing Units:

Set the Units to **Inches**.  $\checkmark$ 

Set the Type to **Architectural.**

Set the Precision to **¼"**.

#### Click **OK**.

- 3. Select the first option: **Rescale**  will be used on all new items. What do you want to do?
	- $\rightarrow$  Rescale modelspace and paperspace objects Make all match the new units

 $\vee$ 

- $\rightarrow$  Rescale only modelspace objects Make them match the new units
- $\rightarrow$  Don't rescale any existing objects

**modelspace and paperspace objects.**

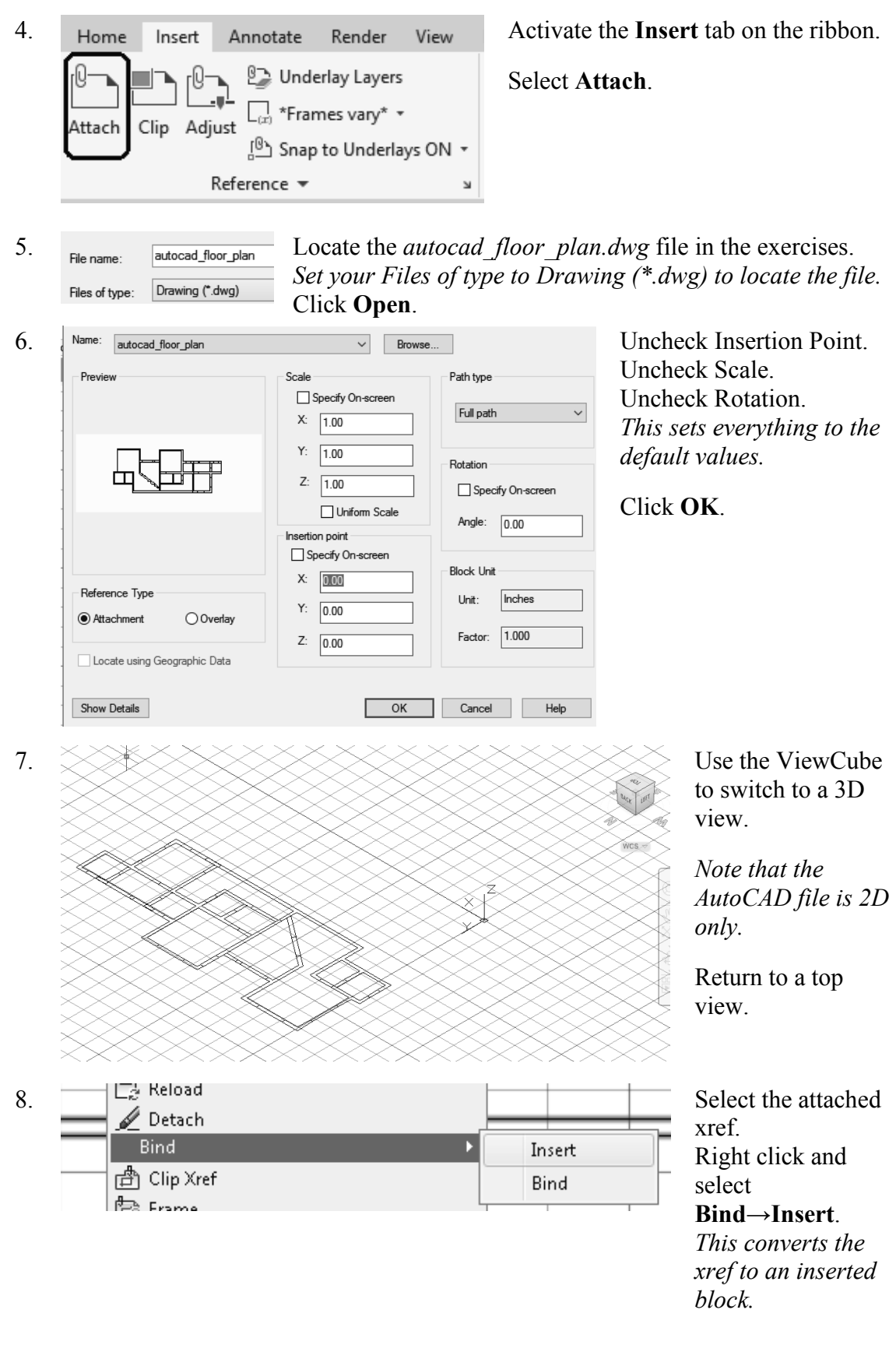

9. Select the block reference and type **EXPLODE** to convert to lines.

 $\circ$ E ↔ → Es 양 디 Match Properties õ ⋐ 重, Modify \*

*You can also use the Explode tool on the Modify panel of the Home tab on the ribbon.*

10.  $\frac{1}{\epsilon}$  ByLayer Tansparency  $\frac{1}{\epsilon}$  **Activate the Home** tab on the ribbon. Transparency  $\,0\,$  $\blacksquare$ Transparency Select the **Quick** measure tool from the Utilities panel. Ouick

11. Hover the cursor over a wall.

Note that the walls are 1′-11″ thick.  $-10$  $3'-111/2"$ Midpoint 8'-10 1/4"  $7 - 11"$ . . . . . . 2

12. **Launch the Design Tools** palette from the Home tab on the ribbon.  $\blacksquare$  Door  $\star$ Tools Window

13. Activate the **Walls** palette. CMU-8 Rigid-1.5 Air-2 CMU-8 Rigid-1.5 Air-2 Concrete-8 Concrete-8 Concrete<br>16x8-footing Stud-4 Stud-4 GWB-0.625 2<br>Layers Each Side

Design Tools

14. Stud-4 Rigid-1.5 Air-1 **Right click on the Stud-4 Rigid-**Bric Apply Tool Properties to Import 'Stud-4 Rigid-1.5 Air-1 Brick-4' Wall Style Mor Wall Styles...

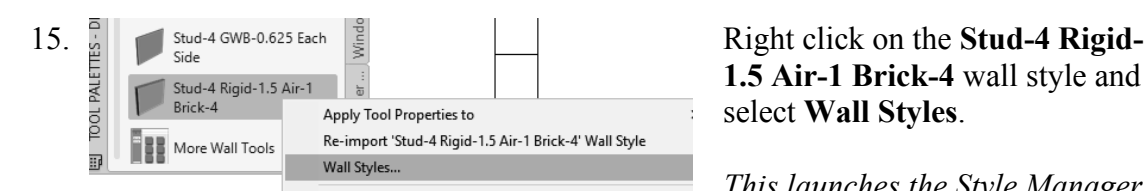

**1.5 Air-1 Brick-4** wall style and select **Import Stud-4 Rigid-1.5 Air-1 Brick-4 wall style.** 

*This makes the wall style available in the active drawing.* 

**1.5 Air-1 Brick-4** wall style and select **Wall Styles**.

*This launches the Style Manager.* 

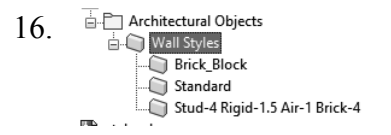

16.  $\frac{1}{\left|\frac{1}{n}\right|}$  Architectural Objects<br>Note that the only wall styles available are Standard, the style you saved in the template, and the style you just imported.

Highlight the **Stud-4 Rigid-1.5 Air-1 Brick-4** wall style.

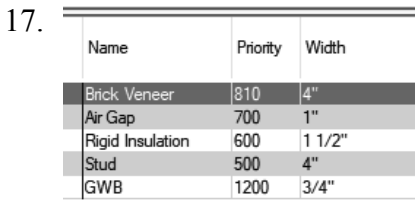

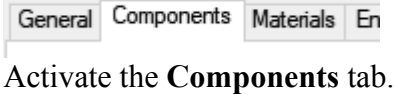

*The components tab lists the materials used in the wall construction.* 

Total Width: 10 1/2"

Note the components listed in the Style Manager for the wall style. The total wall thickness is 10-1/2″.

*The total width value is located in the upper right of the dialog.* We need a wall style that is  $1'-11''$ . We need to add  $1'-1/2''$  of material to the wall style.

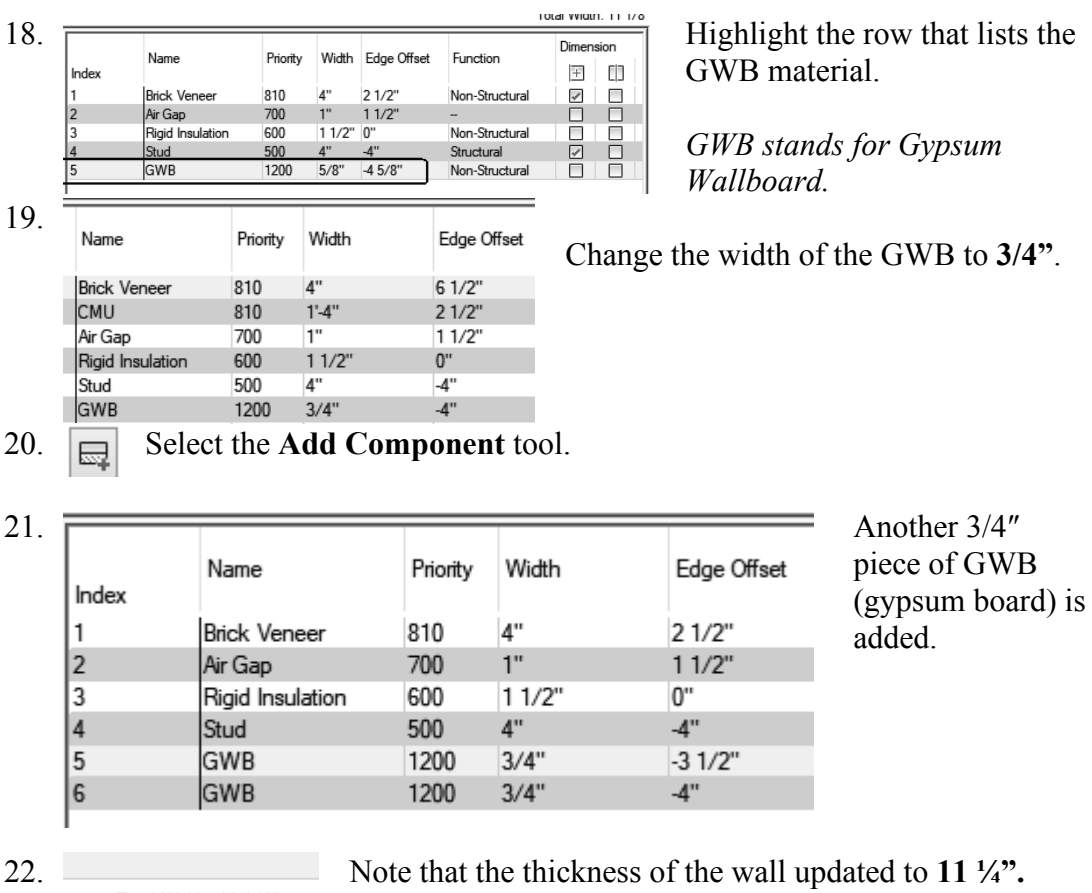

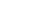

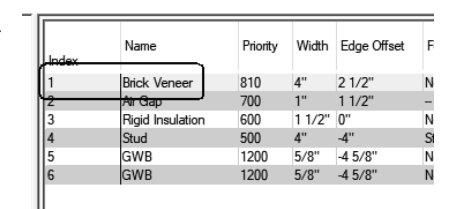

23.  $\sqrt{ }$  Highlight the Brick Veneer material in the top row.

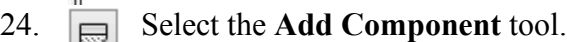

25.

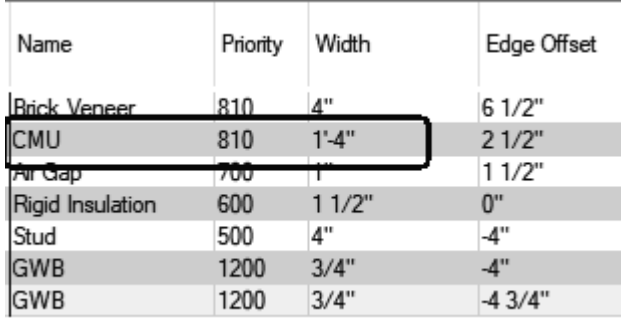

Change the name of the second row material to **CMU**. Set the width to 1' 4" thick.

*To change the values, just place the cursor in that cell and start typing.* 

- 26. Verify that your layers are set as shown. Verify that the total width is 1' 11".
- 27. Click **OK** to close the Styles Manager dialog.

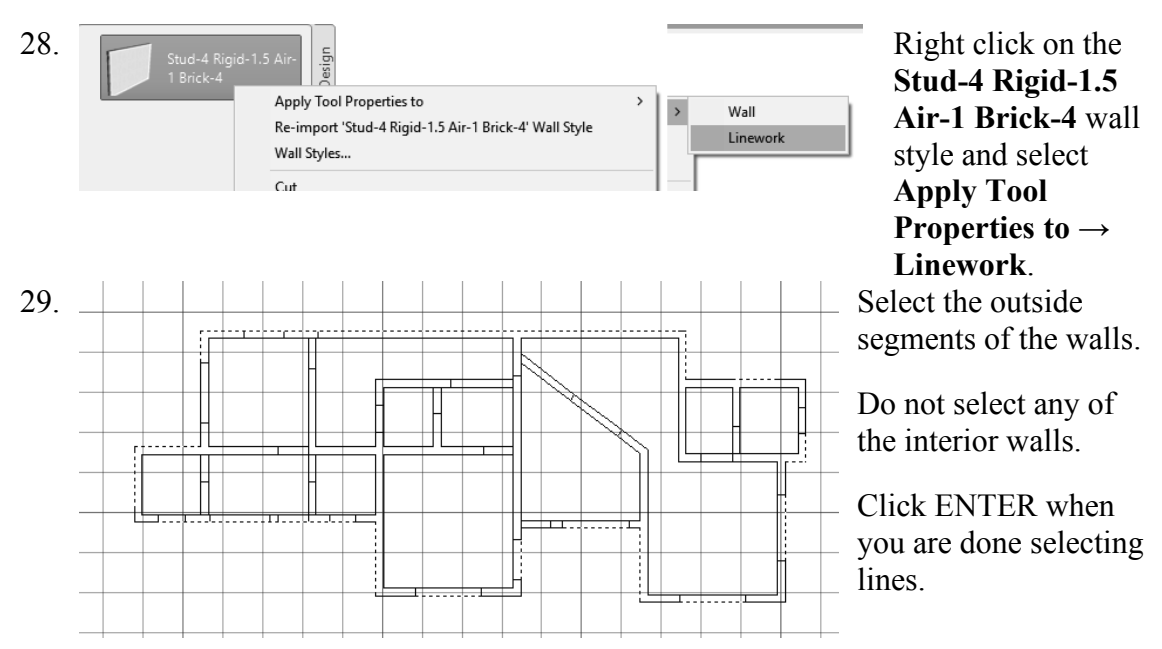

30. You will be prompted if you want to erase any of the linework. Enter **NO**.

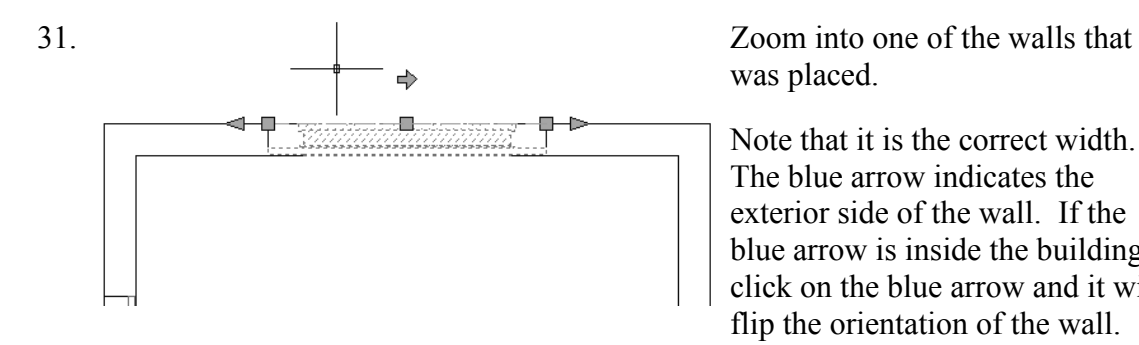

was placed.

Note that it is the correct width. The blue arrow indicates the exterior side of the wall. If the blue arrow is inside the building, click on the blue arrow and it will flip the orientation of the wall.

If necessary, move walls so they are aligned with the floor plan's walls.

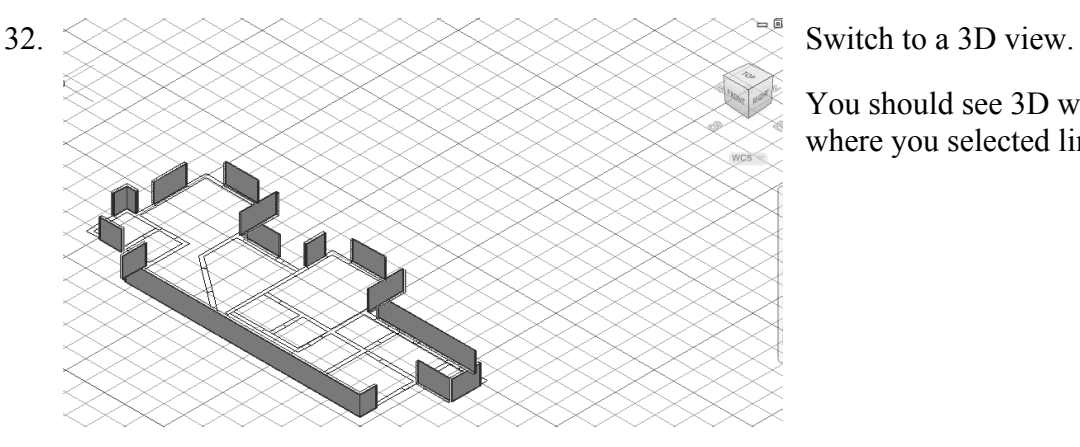

You should see 3D walls where you selected lines.

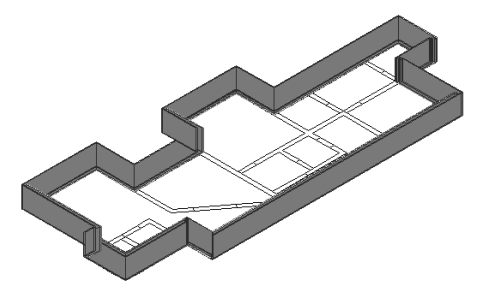

Stud-4 Rigid-1.5 Air-1 Brick-4

33.  $*$  To join the walls together, use FILLET with an R value of 0.

Type FILLET, then select the two walls to be joined to form a corner.

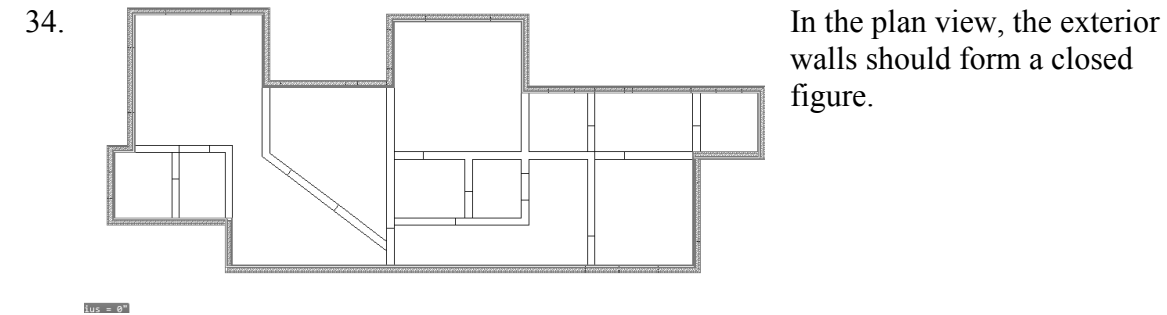

Import 'Stud-4 GWB-0.625 2 Layers Each Side' Wall Style

Apply Tool Properties to

Wall Styles...

walls should form a closed figure.

Locate the **Stud-4 GWB-0.625-2 Layers Each Side** Wall Style.

Right click and select Wall Styles. *This will launch the Styles Manager.* 35. Highlight the **Stud-4 GWB-0.625-2 Layers Each Side** Wall Style in the Style Manager list.

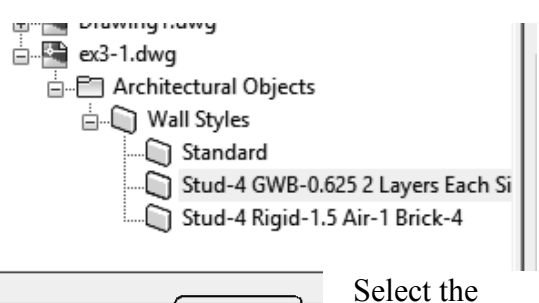

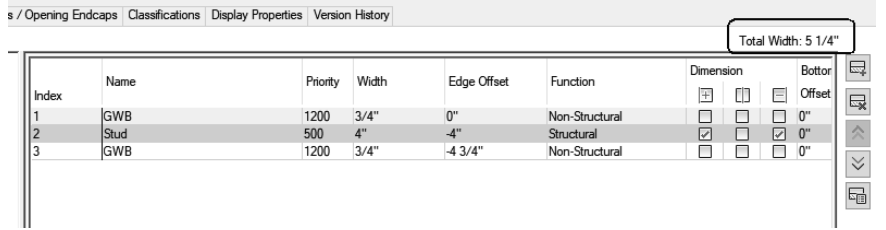

*The total width for this wall style is 5 ¼"*

Change the Stud width to **1′ 9 1/2***″*.

**Components** 

tab.

![](_page_9_Picture_158.jpeg)

Click **OK** to close the Style Manager.

36.

Adjust the positions of the components so that the wall looks proper.

#### 37. Select the **Stud-4 GWB-0.625-2 Layers Each Side** wall style.

![](_page_9_Figure_9.jpeg)

![](_page_9_Figure_10.jpeg)

39. You will be prompted if you want to erase any of the line work. Enter **NO**.

![](_page_10_Figure_1.jpeg)

43. Save as *ex3-1.dwg*.

*The ex3-1 file can be downloaded from the publisher's website, so you can check your file against mine and see how you did.* 

# *Exercise 3-2: Importing a PDF into ACA*

![](_page_11_Picture_116.jpeg)

This exercise reinforces the following skills:

- Import PDF
- □ Create Walls
- Wall Properties
- □ Wall Styles
- Model and Work space
- 1. Go to the Start tab

Select **New→Aec Model(Imperial Ctb).dwt**.

*This starts the new drawing using imperial units.* 

![](_page_11_Picture_117.jpeg)

![](_page_11_Picture_13.jpeg)

2.

Activate the **Insert** tab on the ribbon.

Select the **Import PDF** tool (located in the middle of the tab on the ribbon).

![](_page_12_Picture_80.jpeg)

5. Uncheck specify insertion point on-screen.

*This will insert the pdf to the 0,0 coordinate.* 

Set the Scale to **1200**.

*This will scale the pdf.*

Set the rotation to 0.

Enable Vector Geometry. Enable Solid Fills. Enable TrueType Text. This will convert any text to AutoCAD text. Enable Join line and arc segments. Enable Convert solid fills to hatches. Enable Apply lineweight properties. Enable Use PDF layers.

![](_page_13_Figure_1.jpeg)

Select the lines used for the interior walls. Click ENTER to complete the selection.

When prompted to erase existing lines, select **No**.

Use the FILLET, TRIM, and EXTEND tools to place the interior walls.

10.

![](_page_13_Picture_6.jpeg)

11. Save as *ex3-2.dwg*.

You can compare your drawing with mine and see how you did.

# *Exercise 3-3: Creating Walls*

Drawing Name: New Estimated Time: 10 minutes

This exercise reinforces the following skills:

- □ Create Walls
- □ Wall Properties
- □ Wall Styles
- Model and Work space
- 1. Go to the Start tab.

Select **New→Aec Model(Imperial Ctb).dwt**.

*This starts the new drawing using imperial units.* 

![](_page_14_Picture_151.jpeg)

2. Home Insert Annot Select the **Wall** tool from the Home tab on the ribbon.

圕

Tools

Bound spaces Cleanup automatically  $\bigcap$  Standard

 $\bigcap$  Wall  $\sim$ 

Door +

 $\frac{1}{2}$  Window  $\sim$ 

n

3.  $\frac{Style}{Bounded \cdot}$  In the Properties dialog, check under the  $\frac{Style}{Bounded \cdot}$  In the Properties dialog, check under the Style drop-down list.

> *These are the two styles currently available for use loaded in the template.*

4. Exit out of the command by clicking ESC.

![](_page_15_Figure_2.jpeg)

corner of the screen.

![](_page_15_Picture_4.jpeg)

Model **Work** ۰

two viewports. One viewport is 3D and the other viewport is a top view.

You see that the walls you placed are really 3-dimensional.

![](_page_16_Picture_138.jpeg)

- 16. Exit out of the command by clicking ESC.
- 17. Save your drawing as e*x3-3.dwg.*

![](_page_16_Picture_4.jpeg)

- $\triangleright$  If you draw a wall and the materials composing the wall are on the wrong side, you can reverse the direction of the wall. Simply select the wall, right click and select the Reverse option from the menu.
- $\triangleright$  To add a wall style to a drawing, you can import it or simply create the wall using the Design Tools.
- $\triangleright$  Many architects use external drawing references to organize their projects. That way, teams of architects can concentrate just on their portions of a building. External references also use fewer system resources.
- $\triangleright$  You can convert lines, arcs, circles, or polylines to walls. If you have created a floor plan in AutoCAD and want to convert it to 3D, open the floor plan drawing inside of AutoCAD Architecture. Use the Convert to Walls tool to transform your floor plan into walls.
- $\triangleright$  To create a freestanding door, click the ENTER key when prompted to pick a wall. You can then use the grips on the door entity to move and place the door wherever you like.
- To move a door along a wall, use Door→Reposition→Along Wall. Use the OSNAP From option to locate a door a specific distance from an adjoining wall.

# *Exercise 3-4: Creating a Floor Plan Using an Image*

![](_page_17_Picture_108.jpeg)

This exercise reinforces the following skills:

- Insert Image
- Add Wall
- 1. Go to the Start tab.

#### Select **New→Aec Model(Imperial Ctb).dwt**.

*This starts the new drawing using imperial units.*

![](_page_17_Picture_109.jpeg)

![](_page_17_Picture_110.jpeg)

![](_page_18_Figure_1.jpeg)

Stud-4 Rigid-.5 Air-1 Bric...

8. Turn ORTHO ON.

Locate the **Stud-4 Rigid 1.5 Air-1 Brick-4** wall style and select.

![](_page_19_Figure_1.jpeg)

![](_page_19_Figure_2.jpeg)

Check the offset distance to ensure the two walls are 15′ apart from inside finish face to inside finish face.

11. Trace a horizontal wall using the **Stud-4 Rigid 1.5 Air-1 Brick-4** wall style.

![](_page_19_Picture_5.jpeg)

![](_page_20_Picture_1.jpeg)

14. Right click and select **Apply Tool Properties to**  $\rightarrow$  **Wall**.

![](_page_20_Figure_3.jpeg)

![](_page_21_Figure_1.jpeg)

![](_page_22_Figure_1.jpeg)

21. Right click and select **Apply Tool Properties to**  $\rightarrow$  **Wall**.

![](_page_23_Figure_1.jpeg)

28. Trace the remaining south walls of the floor plan.

![](_page_23_Figure_3.jpeg)

![](_page_24_Figure_1.jpeg)

![](_page_25_Figure_1.jpeg)

![](_page_26_Figure_1.jpeg)

Assign the top wall to the **Stud-4 Rigid 1.5 Air-1 Brick-4** wall style.

Verify that the distance from interior face to interior face is 23′ 3½″.

36. Use the FILLET command to create the northeast corner of the building.

> *The east wall is located in the Garage area, so you may need to scroll down to select it for the FILLET.*

![](_page_26_Figure_8.jpeg)

![](_page_27_Figure_1.jpeg)

![](_page_28_Picture_1.jpeg)

![](_page_28_Picture_2.jpeg)

Select the two exterior walls where it is interfering.

The walls will merge and clean up the intersection area.

![](_page_29_Figure_1.jpeg)

![](_page_30_Figure_1.jpeg)

Select the image.

- 49. On the tab on the ribbon:
	- On the Adjust panel.

You can adjust how much of the image you see so it doesn't interfere with your work.

![](_page_31_Picture_4.jpeg)

![](_page_31_Picture_92.jpeg)

Alternatively, you can freeze the image layer or change the transparency of the layer.

![](_page_31_Picture_7.jpeg)

You can also toggle the Show Image tool to turn the visibility of the image on or off.

To turn off the image border, type **IMAGEFRAME** and set the value to **0**.

50. You should have a completed floor plan.

Save as *ex3-4.dwg*.

![](_page_31_Figure_13.jpeg)

# *Exercise 3-5: Adding Doors*

Drawing Name: add doors.dwg Estimated Time: 45 minutes

This exercise reinforces the following skills:

- Adding Doors
- Door Properties
- 1. Open *add\_doors.dwg.*

![](_page_32_Picture_7.jpeg)

2.  $\mathbb{E}\left[\mathbb{E}\left\{x\right\}\right]_{\text{Unsaved layer 3}^\text{left}}\right]$  Thaw the image layer so you can see where doors are located if you froze that layer or adjust the image so you can see the door locations.

Tools

![](_page_32_Picture_11.jpeg)

Select the **Doors** tab on the palette.

![](_page_32_Picture_13.jpeg)

Right click and select **Properties**.

![](_page_33_Picture_113.jpeg)

*If you left click in the Standard sizes field, a down arrow will appear…select the down arrow and you will get a list of standard sizes. Then, select the size you want.* 

*A 25% opening will show a door swing at a 45-degree angle. The value of the Opening percentage determines the angle of the arc swing. A 50% value indicates the door will appear half-open at a 90-degree angle.* 

![](_page_33_Picture_114.jpeg)

6. Expand the **Location** section.

Set Position along wall to **Offset/Center**. This will allow the user to snap to the center position along the wall.

Click **OK** to close the Properties dialog.

7. Place the Bifold - Double doors at the two closets.

> The orientation of the door swing is determined by the wall side selected.

![](_page_33_Picture_11.jpeg)

In both cases, you want to select the outside face of the wall. Center the closet door on each wall.

![](_page_34_Figure_1.jpeg)

Highlight and right click to select **Properties.**

![](_page_34_Picture_243.jpeg)

Description

Style location

Measure to Opening per...

Layer overrid... **ED** --

Bound spaces By style

Standard sizes 2'-4" X 6'-8"

 $\overline{a}$  $\overline{a}$ 

50

Layer key

Style

**Dimensions** 

A Width **B** Height **EE** --畐

**Bifold - Single** 

C:\ProgramData\Autodesk\ACA...

 $\boxed{\mathbb{E}}$  v

Set the door to use the Standard Size **2′ 4″ x 6′ 8″**. Set the Opening percent to **50**.

Click **OK** to close the Properties palette. Place the door in the Linen Closet near the **lavatories** 

12. **I** Hinged - Single - Exterior Locate the **Hinged - Single - Exterior** door on the Doors tab of the Design Tools palette.

13. **BASIC Example 13.** Highlight and right click to select **Properties.** 

In the Properties palette, set the door to use the size **3′ 0″ x 6′ 8″**.

Set the Swing angle to **30**.

![](_page_35_Picture_1.jpeg)

14. Select the side of the wall that will be used for the door swing and place the entry door.

寨

療

Relative to grid

Position along wall

Automatic offset

Vertical alignment

Justification

15. **If** Hinged - Single **Locate the Hinged - Single door on the Doors tab of the Design** Tools palette.

![](_page_35_Picture_5.jpeg)

--

6"

 $\ddotsc$ 

 $\overline{a}$ 

Offset/Center

16. Highlight and right click to select **Properties.**

In the Properties palette, set the door to use the size **2′ 6″ x 6′ 8″**.

Set the Swing angle to **30**.

17. Location **Example 2018** Set the Position along wall to **Offset/Center**.

![](_page_35_Picture_10.jpeg)

*The swing is on the correct side but not the correct direction.* 

![](_page_36_Picture_1.jpeg)

20. Select the door so it highlights.

The horizontal arrow flips the orientation of the door to the other side of the wall.

The vertical arrow flips the orientation of the door swing.

The door updates to match the floor plan image.

Left click on the vertical arrow.

![](_page_36_Picture_6.jpeg)

![](_page_36_Picture_7.jpeg)

Bath #2.

22. Place a **Hinged - Single** door in the Utility **Utility Room**  $T-T' \times 20 - 8$ 

Room.

![](_page_36_Picture_113.jpeg)

23. Change the size to **3'-0" x 6'-8"**.

Set the swing angle to **80**.

24. **Hinged - Single - Exterior** Locate the **Hinged - Single - Exterior** door on the Doors tab of the Design Tools palette.

![](_page_37_Picture_1.jpeg)

in the drop-down list. Type in the desired width and height. The size

Set the Opening percent to **0**.

will adjust.

![](_page_38_Figure_1.jpeg)

![](_page_38_Figure_2.jpeg)

Living Room

3-37

![](_page_39_Figure_1.jpeg)

![](_page_40_Figure_1.jpeg)

43. Save as *ex3-5.dwg*.

*Switch to an isometric view and you will see that your model is 3D.* 

![](_page_41_Picture_1.jpeg)

![](_page_41_Picture_2.jpeg)

Look at the model using different visual styles. Which style do you like best? The model shown uses a Hidden visual style with a white background.  $\overline{\phantom{a}}$ 

![](_page_41_Picture_4.jpeg)

![](_page_41_Picture_53.jpeg)

This is a Realistic style.

### *Exercise 3-6: Create an Arched Opening Tool*

Drawing Name: arched\_opening.dwg Estimated Time: 10 minutes

This exercise reinforces the following skills:

- □ Copying Tools
- □ Tool Properties
- 1. Open *arched\_opening.dwg.*
- 2. **I** Cased Opening Locate the **Cased Opening** tool on the Doors palette.

![](_page_42_Picture_8.jpeg)

Move Down View Options...

Paste

![](_page_43_Picture_114.jpeg)

Move the tool up the palette to a new position.

9. Save as *ex3-6.dwg*.

Hinged - Double - Exterior<br>
Hinged - Double - Full Lite<br>
C Hinged - Single

# *Openings*

Openings can be any size and elevation. They can be applied to a wall or be freestanding. The Add Opening Properties allow the user to either select a Pre-defined shape for the opening or use a custom shape.

#### *Exercise 3-7: Adding an Opening*

Drawing Name: opening.dwg Estimated Time: 15 minutes

This exercise reinforces the following skills:

- Adding Openings
- □ Opening Properties
- Copying Tools
- □ Set Image from Selection

![](_page_44_Figure_10.jpeg)

An opening will be added to the upper wall between the Master Bedroom closets.

2. **IT Arched Opening** Select the **Arched Opening** tool.

![](_page_44_Picture_145.jpeg)

set the door to use the size **2′ 6″ x 6′ 8″**.

![](_page_44_Picture_146.jpeg)

4. **Location** Expand the Location section in the Properties palette.

> Set the Position along wall to **Offset/Center**. Set the Automatic offset to **6**″ **[300.00]**.

![](_page_45_Figure_1.jpeg)

9.  $\Box$  Shades of Gray  $\Box$  On the View tab on the ribbon,

Switch to a **Shades of Gray** display.

*If your walls are reversed, you can change the orientation in the plan/top view.* 

 $\mathbb{Q} \cdot \mathbb{Q}$  .

Visual Styles  $\blacktriangledown$ 

60

N

**D** Opacity

![](_page_46_Figure_1.jpeg)

*When materials, textures, and shadows are enabled, more memory resources are used.* 

![](_page_46_Picture_4.jpeg)

the Master Bedroom.

Hold down the SHIFT button on the keyboard and hold down the scroll wheel on the mouse to rotate/orbit the 3D model.

**BU** More Properties.. Help llArch  $\mathbb{F}_2$  Plo

13. Select the **Arched Opening** icon on the tool palette. Right click and select **Set Image from Selection…** Pick the arched opening you created. Click **Enter**.

A dialog box allows you to choose which object to use for the image selection.

![](_page_47_Figure_1.jpeg)

![](_page_47_Figure_2.jpeg)

 $E$ 

*You can select more than one object for your image selection.*

![](_page_47_Figure_4.jpeg)

The tool icon updates with the new image.

14. Select the Work tab to view your model.

![](_page_47_Picture_7.jpeg)

![](_page_47_Figure_8.jpeg)

16. Save the file as *ex3-7.dwg.*

# *Exercise 3-8: Add Window Assemblies*

![](_page_48_Picture_108.jpeg)

This exercise reinforces the following skills:

- □ Add Windows
- 1. Open *windows.dwg.*  $\mathbb N$ Model / Work TOP W E Activate the Model tab. Switch to a Top View. S  $WCS =$

![](_page_48_Picture_109.jpeg)

*Remember you can change the view settings in the upper left corner of the display window.*

![](_page_48_Picture_8.jpeg)

3. Home Insert Ann Activate the **Design Tools** from the Home tab on the ribbon, if they are not launched.

![](_page_49_Figure_1.jpeg)

![](_page_50_Figure_1.jpeg)

![](_page_51_Figure_1.jpeg)

![](_page_52_Figure_1.jpeg)

24. Save as *ex3-8.dwg.*

# *Grids*

Grids are used in floor plans to help architects and designers locate AEC elements, such as columns, walls, windows, and doors. The grid is one of the oldest architectural design tools – dating back to the Greeks. It is a useful tool for controlling the position of building elements. Grids may fill the entire design work area or just a small area.

In laying out wood framed buildings, a 16" or 24" grid is useful because that system relies on a stud spacing of 16" or 24".

In large projects, the layout design of different building sub-systems and services are usually assigned to different teams. By setting up an initial set of rules on how the grid is to be laid out, designers can proceed independently and use the grid to ensure that the elements will interact properly.

![](_page_53_Figure_5.jpeg)

ACA comes with several grid tools.

The Enhanced Custom Grid allows you to place an entire grid using a dialog box to designate the bay spacing.

The Custom Grid Convert tool allows you to convert lines and arcs to grid lines. After the grid lines are placed, you have to manually edit the labels for each bubble.

The Column Grid tool allows you to place a rectangular grid with equal spacing between the grid lines.

Use the Enhanced Custom Grid tool if you want to use different spacing between grid lines or if you want to place radial grid lines.

#### *Exercise 3-9: Place a Grid*

![](_page_54_Picture_171.jpeg)

This exercise reinforces the following skills:

 $\Box$  Place a grid

![](_page_54_Figure_5.jpeg)

Model Work Activate the Model tab. Switch to a Top View.

![](_page_54_Picture_8.jpeg)

2. Home Insert Annotate Render View Manage  $\Box$  Click on **Enhanced Custom Grid Custom Grid Custom Grid Custom Grid Custom Grid Custom Grid Custom Grid Custom Grid Custom Grid Custom Grid Custom Grid** on the Home tab.

![](_page_54_Figure_10.jpeg)

*The first two grids are defined.* 

*There is a preview window which shows the grids spaced 5100 mm apart.*

*A third grid is placed.*

![](_page_54_Picture_172.jpeg)

![](_page_55_Picture_122.jpeg)

![](_page_55_Picture_123.jpeg)

#### 5. Click **5100**.

*A fourth grid is placed.*

#### Click **3000**.

*The first two grids are defined.* 

![](_page_55_Figure_10.jpeg)

*There is a preview window which shows the grids spaced 3000 mm apart horizontally.*

*A third grid is placed.* 

*Notice that because the spacing is set the same, it is listed with the previous grid.* 

Click **OK** to close the dialog. 8. Type **0,0** for the insertion point.<br>Type **0,0** for the insertion point.

9. Click **ENTER** to accept the default rotation of 0 degrees.

![](_page_55_Figure_16.jpeg)

![](_page_55_Picture_124.jpeg)

- 
- 

![](_page_56_Figure_1.jpeg)

#### *Exercise 3-10: Convert to Grid*

convert\_grid.dwg Drawing Name: Estimated Time: 5 minutes

This exercise reinforces the following skills:

□ Convert an arc to a grid

![](_page_56_Figure_6.jpeg)

to Zoom Extents.

Double click the wheel of the mouse

The grid is placed.

Save as *ex3-9.dwg*.

![](_page_57_Figure_1.jpeg)

#### *Exercise 3-11: Place a Curtain Wall*

![](_page_58_Picture_128.jpeg)

This exercise reinforces the following skills:

Place a curtain wall

![](_page_58_Figure_5.jpeg)

![](_page_59_Figure_1.jpeg)

# **QUIZ 3**

# *True or False*

- 1. When you insert a PDF into a drawing, it cannot be converted to AutoCAD elements, like lines or text.
- 2. When you insert an image, it cannot be converted to AutoCAD elements, like lines or text.
- 3. The direction you place walls clockwise or counter-clockwise determines which side of the wall is oriented as exterior.
- 4. Curtain walls can only be linear, not arcs, in AutoCAD Architecture.
- 5. Grids can only be lines, not arcs, in AutoCAD Architecture.
- 6. To re-orient a door, use the Rotate command.
- 7. You can set cut planes for individual objects (such as windows), an object style (such as walls) or as the system default.

# *Multiple Choice*

- 8. To change the hatch display of wall components in a wall style:
	- A. Modify the wall style
	- B. Change the visual style
	- C. Change the display style
	- D. Switch to a plan\top view

# 3'-6"

- 9. This tool on the status bar:
	- A. Sets the elevation of the active level
	- B. Controls the default cut plane of the view and the display range
	- C. Sets the distance between levels
	- D. Sets the elevation of the active plane
- 10. To assign a material to a door:
	- A. Modify the door component by editing the door style
	- B. Drag and drop the material from the Material Browser onto a door
	- C. Use the Display Manager
	- D. Define a new Visual Style

#### **ANSWERS:**

1) F; 2) T; 3) T; 4) F; 5) F; 6) F; 7) T; 8) A; 9) B; 10) A